# Quality Monitoring System

# DEPOT USER GUIDE

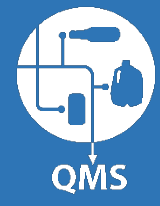

BEVERAGE CONTAINER MANAGEMENT BOARD JANUARY 23, 2018

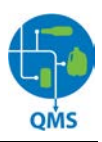

# **Contents**

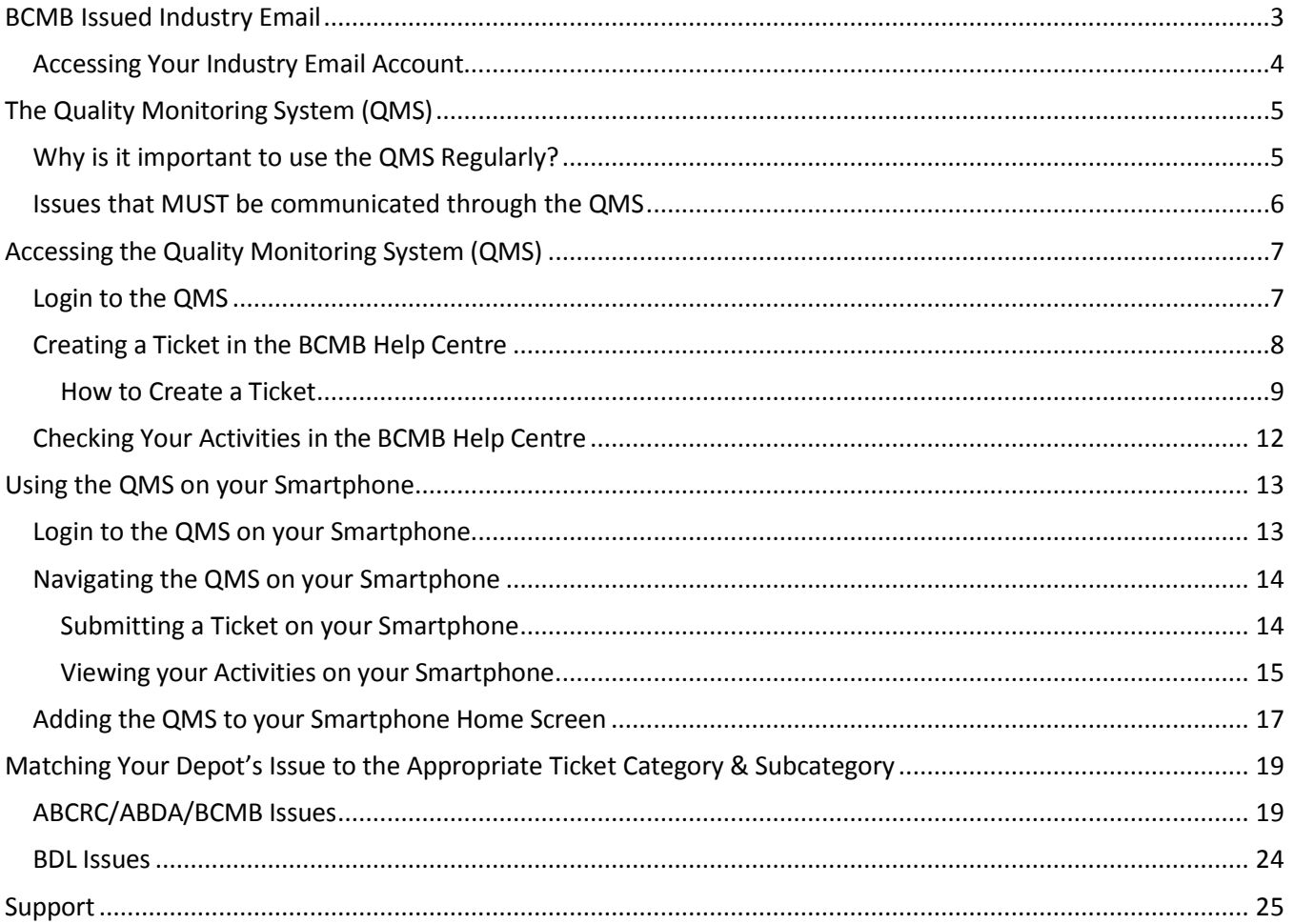

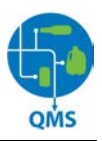

## <span id="page-2-0"></span>**BCMB Issued Industry Email**

In addition to the Quality Monitoring System (QMS), each Depot will be provided with a BCMB assigned industry email. This email address will serve as your industry email and your login to the QMS.

**This is the ONLY email address the BCMB, ABCRC, ABDA or the BDL will use to communicate with your Depot. Additionally, the QMS will only accept Tickets issued from Industry email addresses – no personal email addresses will be accepted into the system.**

Please note, email communication is an accepted communication tool for all industry communications and issues and mandatory usage is required by each Depot operator.

### **IT IS YOUR RESPONSIBILITY TO MONITOR YOUR INDUSTRY EMAIL ON A REGULAR BASIS***.*

Industry controlled emails ensure that the BCMB and other stakeholders have a verifiable, current and active method of communication with each Depot. Failure to respond or act accordingly because you have failed to access your industry emails does not provide you with an excuse for violation of any bylaw, policy, Service Agreement or condition of the industry.

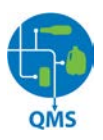

#### <span id="page-3-0"></span>**Accessing Your Industry Email Account**

The BCMB has set up an Industry Email account for you. To access the account:

- 1. Ensure that you have internet access.
- 2. Open your web browser (Internet Explorer, Chrome, Firefox, etc.) and type http://mail.google.com into the browser's address bar at the top of the page.
- 3. You will be taken to a login screen as seen in the image below.

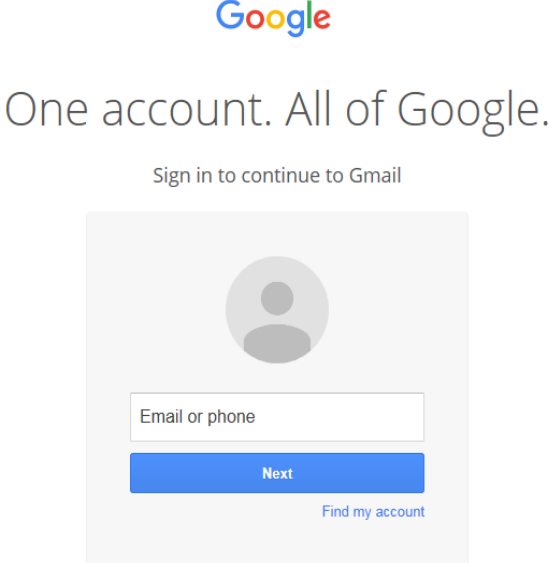

- 4. Type the email address and password that the BCMB has provided you with into the login page fields and click the "Sign In" button.
- 5. You may receive prompts to input a phone number; this is your choice but not necessary. Press the "Skip" button if you choose to move to the next step without entering your phone number.
- 6. If you already have a Gmail account, you may see your existing Gmail address in the email field. Click on "Sign in with a different account" and input your industry Gmail email address and password into the fields and click "Sign In."

You should now have access to your industry email account. Please contact the BCMB at 780-424-3193 if you have difficulty accessing your email.

**To begin using your industry email, please read and accept the Terms and Conditions.** 

**Go to your inbox and open the email with the subject line: Terms and Conditions of Use - Industry Email Accounts, sent from Quality Monitoring. Read through the Terms and Conditions and Code of Conduct and reply to the email typing into the subject line: "I accept the Terms and Conditions"**

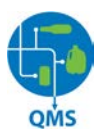

## <span id="page-4-0"></span>**The Quality Monitoring System (QMS)**

The Quality Monitoring System (QMS) is being utilized by Alberta's beverage container recycling industry to record, track and resolve issues within our industry. All Depots and industry partners are required to use the system.

The QMS is a centralized, online system, which works to provide efficient and quality responses and resolutions to issues you are experiencing. Industry partners such as the ABCRC, BDL, the ABDA, and each Depot, utilize the system daily. The system is monitored by the BCMB. However, the BCMB will also utilize the system to issue Tickets.

In general, the QMS is used to:

- Submit Tickets about issues as defined by or that have violated the industry's Service Agreements.
- Submit Tickets about issues as defined by or that have violated BCMB by-laws or policies.

It is vital that each Depot gets to know the terms and conditions within the Service Agreement and within the BCMB's by-laws. This will guide you in understanding when you have an issue and what the expected outcome should be. These documents can be found on the BCMB's website at [www.bcmb.ab.ca](http://www.bcmb.ab.ca/)

#### <span id="page-4-1"></span>**Why is it important to use the QMS Regularly?**

When you issue a ticket in the QMS your issue is automatically sent to the correct organization where tickets are monitored on a daily basis. That organization will work to solve and respond to your issue. Issuing a ticket creates a timeline for the issue, records the details of the issue and serves to provide faster resolution times.

It's also worth noting that each Ticket you submit can be viewed by each industry stakeholder (BCMB, ABDA, ABCRC, BDL). This means that each organization must be more accountable for providing timely, effective and appropriate resolutions and responses to issues. Please remember, you are also an industry stakeholder as a Depot operator/owner. You are accountable for responding to and providing information in a timely and professional manner.

Each Ticket you issue in the QMS has the power to better the system. The more Tickets received on any issue or topic, the more opportunity the BCMB has to learn about system problems and ineffective processes, be it our own processes or those of the ABCRC, BDL or the ABDA. With the proper information in hand, the industry can work together to resolve common issues and make the industry more efficient. Repetitive issues logged in the QMS can be used to better Service Agreements and bylaws.

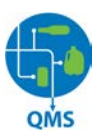

#### <span id="page-5-0"></span>**Issues that MUST be communicated through the QMS**

All Depots must use the QMS to complete the following actions. Any other means of communication will not be accepted for these requests and the Depot will be instructed to submit the request through the QMS.

• **Responding to and Challenging a Zone 2 Audit**. As per the Service Agreement:

*Schedule H, 2.4: "The Depot Operator shall communicate its intentions regarding the audit results through the Quality Monitoring Tool by replying to the ticket issued by CSA prior to the end of the next scheduled day of Depot operations stating that they accept or are challenging the audit. Failure by the Depot Operator to communicate its intention regarding the audit results prior to the end of the next scheduled day of Depot operations shall result in their deemed acceptance of the audit. Where a Depot Operator challenges the result, they will notify CSA through the Quality Monitoring Tool and arrange a time for a recount that will occur within five Business Days of the challenge . . . CSA shall communicate results of the recounted audit through the Quality Monitoring Tool publishing to the original ticket within two Business Days of the recount being completed."*

• **Transportation issues**. As per the Service Agreement:

*Schedule D, 4.2: Carrier Direct Depots: "CSA shall work to resolve the reported deficiency within 4 hours of notification and inform the Depot through QM"; Article 4, 4.2.2.1: "Direct Carriers to adhere to the pick-up schedule and, if there are any impending delays, advise the applicable Depot Operator"*

- **Questions regarding the registration of beverage containers**
- **Submission of beverage container images**

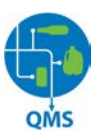

## <span id="page-6-0"></span>**Accessing the Quality Monitoring System (QMS)**

The next section will show you how to login in to the QMS and submit a ticket.

#### <span id="page-6-1"></span>**Login to the QMS**

1. Go to <https://bcmb.zendesk.com/> . You will be taken to a login screen of the BCMB Help Centre (QMS):

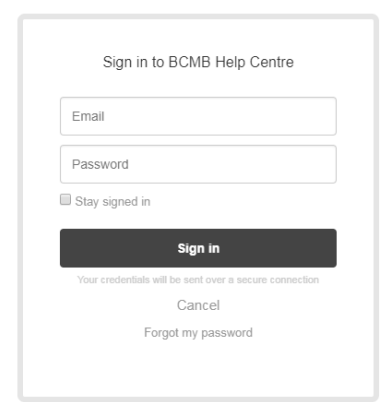

2. Type your industry email account into the top field and your provided password below. This will be the same email address and password that were provided for your industry email account.

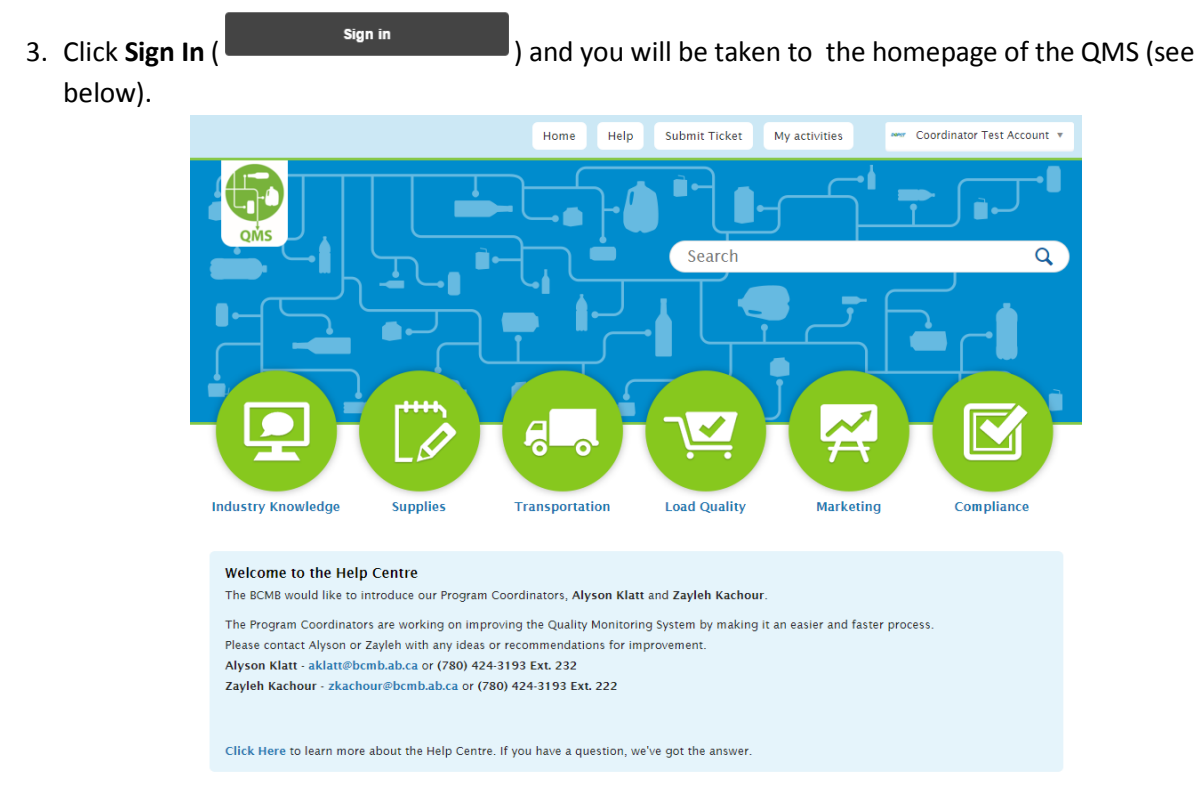

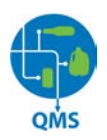

You are now on the homepage of the Quality Monitoring System. Note your Depot's name in the upper right corner. Take some time to read through the informative articles (such as those pictured below) provided by clicking on topic headings and familiarize yourself with the layout of the QMS.

#### **Industry Updates & Notices**

#### **Compliance**

Keeping You Up to Date

- \* Quality Monitoring System (QMS) Communication
- $\bullet\ \star\ \mathsf{Depot\, Marketplace}$
- Newsletters
- **Compliance Builds Better Businesses**
- Uniform Code of Accounts
- Suspicious Containers

#### **Quality Monitoring System** (QMS) & e-Access

How to Use Our Industry's Online Tools

- \* Quality Monitoring System (QMS) User Guide
- Quality Monitoring System Code of Conduct
- Etiquette Submitting & Responding to tickets in the Quality Monitoring System
- · e-Access Guide

**Note:** Articles beginning with a star ( $\star$ ) are highlighted articles that may be new or especially important articles.

#### <span id="page-7-0"></span>**Creating a Ticket in the BCMB Help Centre**

The BCMB Help Centre is a user-friendly, help-desk interface (Zendesk) that enables Depot owner/operators to submit "tickets" when experiencing issues in our beverage container recycling industry. The "ticket" is the communication sent to the organization responsible for resolution, stating the details of that specific issue.

Once a ticket has been submitted by a Depot, it is the responsibility of the receiver to work towards a resolution of the issue within the timelines of the Service Agreement. Please remember, it is your responsibility to review and follow all requirements, timelines, and conditions of the Service Agreement.

#### **Please note, submitting a ticket will enhance your customer service from the industry, and will not affect it negatively.**

All industry partners appreciate the time you have taken to submit a ticket. The data collected by BCMB is dependent on Depots communicating their issues effectively through the QMS. This collected data helps drive improvements in our industry. For example, if BCMB notices that all Depots along a certain highway are submitting tickets regarding transportation issues, it may be a specific driver or carrier that is responsible for these problems.

When the issue can be identified through data, the issue can be addressed and resolved.

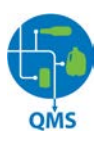

#### <span id="page-8-0"></span>**How to Create a Ticket**

1. To create a ticket, click on **Submit Ticket** at the top of the page (see screenshot below):

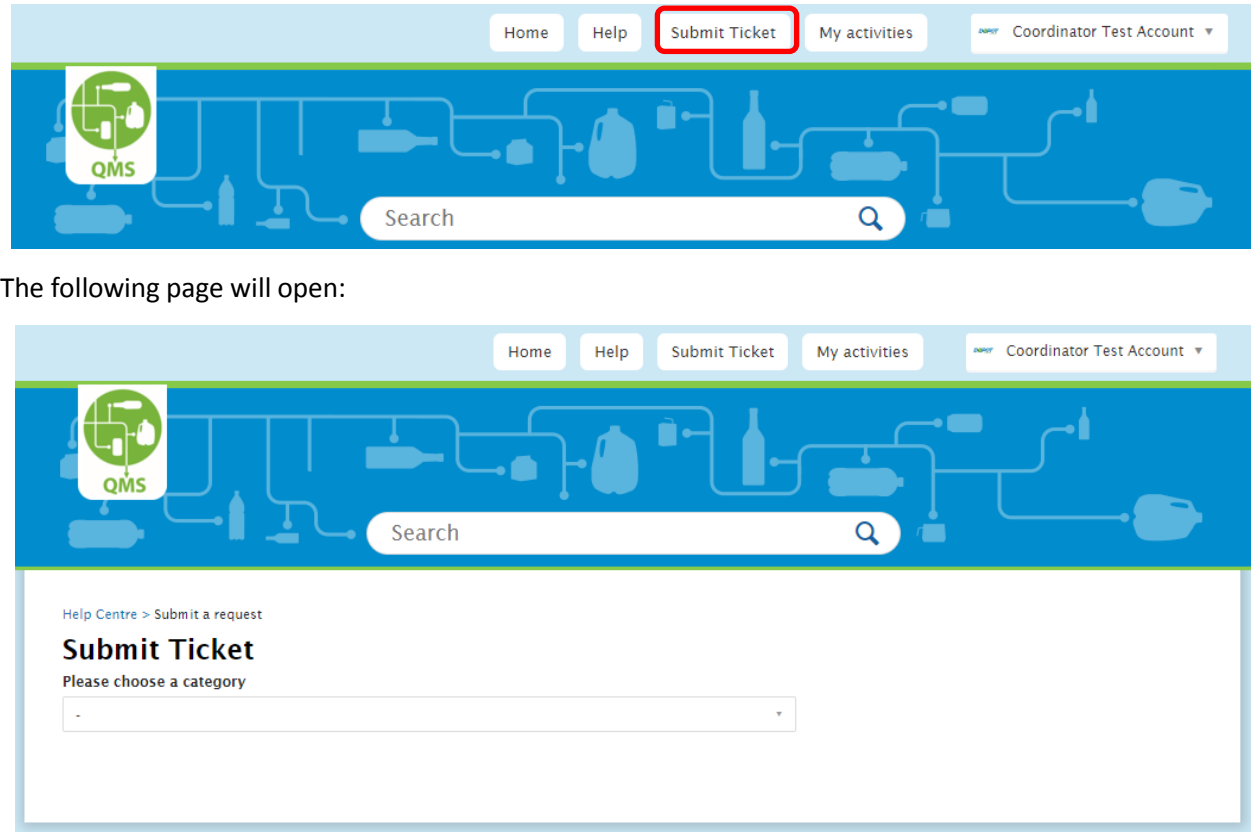

2. Choose the category from the drop-down list that best describes the issue your Depot is experiencing (see Matching Your Depot's Issue to the Appropriate Category & Subcategory on page 12 of the guide).

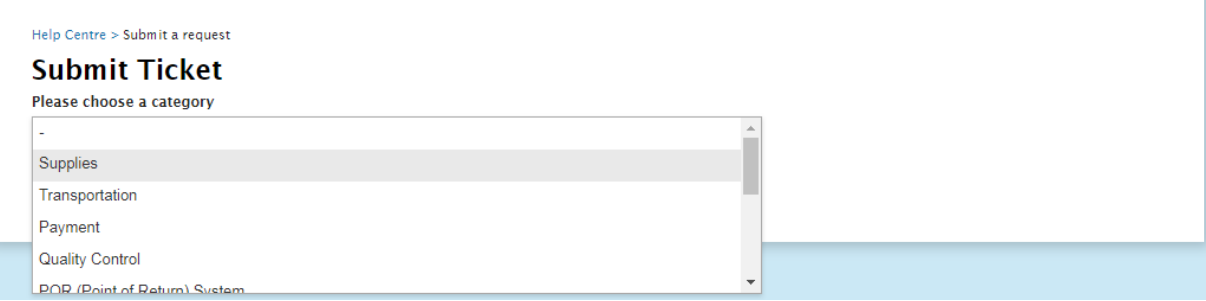

**Note: It is important that the proper category is selected.** This ensures that we are capturing data that reflects the type and volume of issues that Depot operators are experiencing. Accurate information will enable us to identify recurring issues, with the goal of improving our system over time.

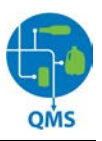

Once you have selected your category, the following screen appears:

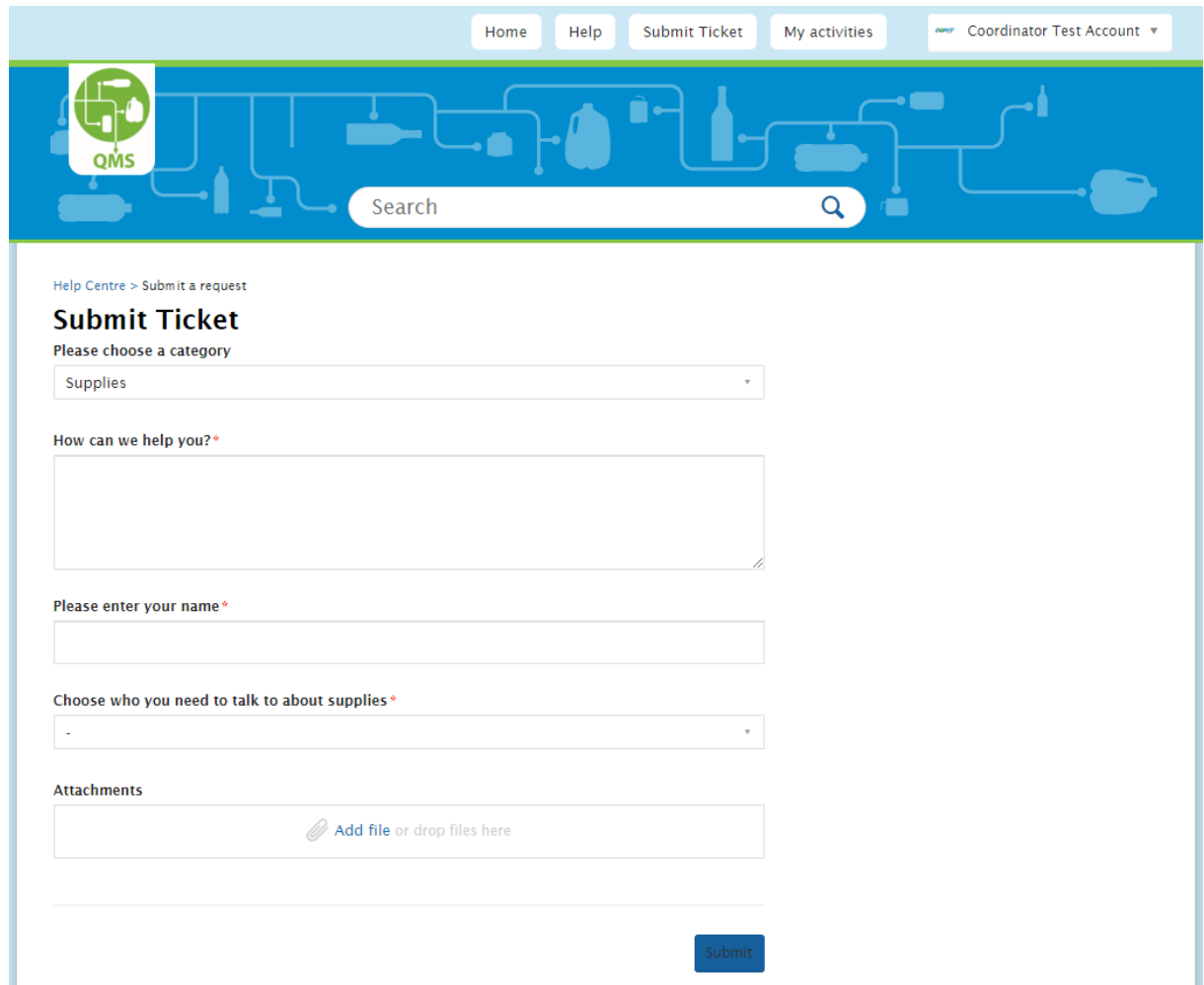

3. Choose the appropriate sub-category(s) (see Matching Your Depot's Issue to the Appropriate Category & Subcategory on page 12 of the guide).

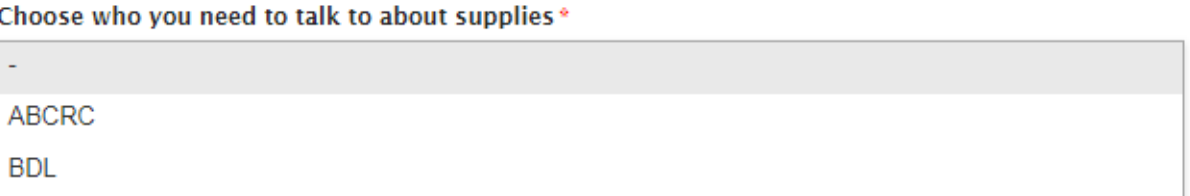

**Note: Please avoid the use of "Other" categories in the drop-down list of options when possible.**

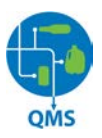

4. Provide as much detail as possible.

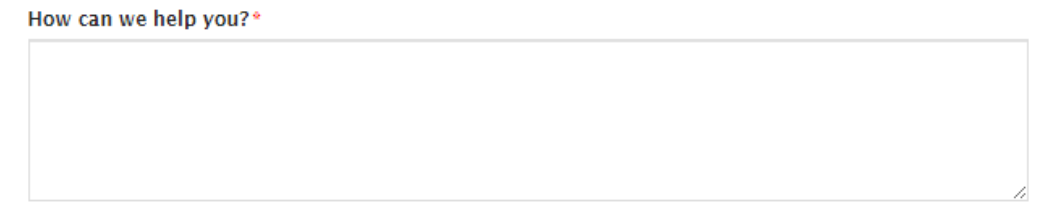

To come to a faster resolution by avoiding requests for missing information, please provide as much relevant information as possible on your initial Ticket submission. Also, note that even though one industry organization may be responsible for resolution of your specific issue, agents from each of the industry organizations are copied on the Ticket through the centralized Help Centre system.

5. Enter the name of the Depot representative who is submitting the ticket.

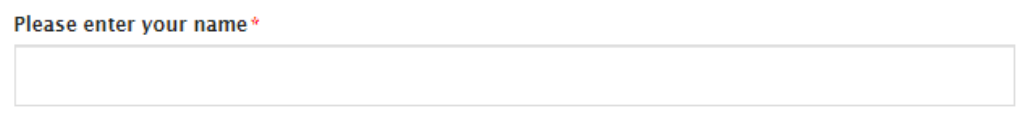

6. Attach photo or file if desired.

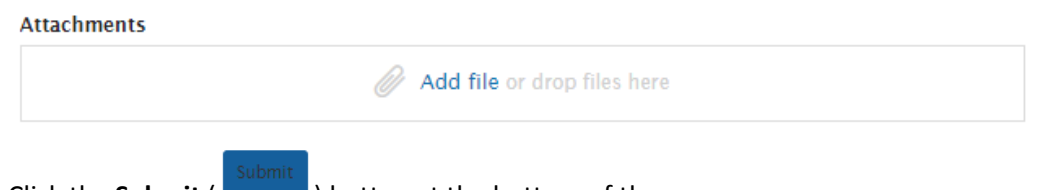

7. Click the **Submit** (**Calcul**) button at the bottom of the page.

**Important Note:** Each ticket created will have a unique numerical identifier associated with that specific issue. **When replying to a ticket or following up on an existing ticket, you must access that same ticket (note the ticket number) rather than creating a "New Ticket".**

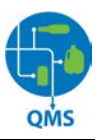

#### <span id="page-11-0"></span>**Checking Your Activities in the BCMB Help Centre**

Once you have logged into the BCMB Help Centre, you can check your activities by clicking the "My Activities" button at the top of the page. This will open a page displaying any communications sent or received:

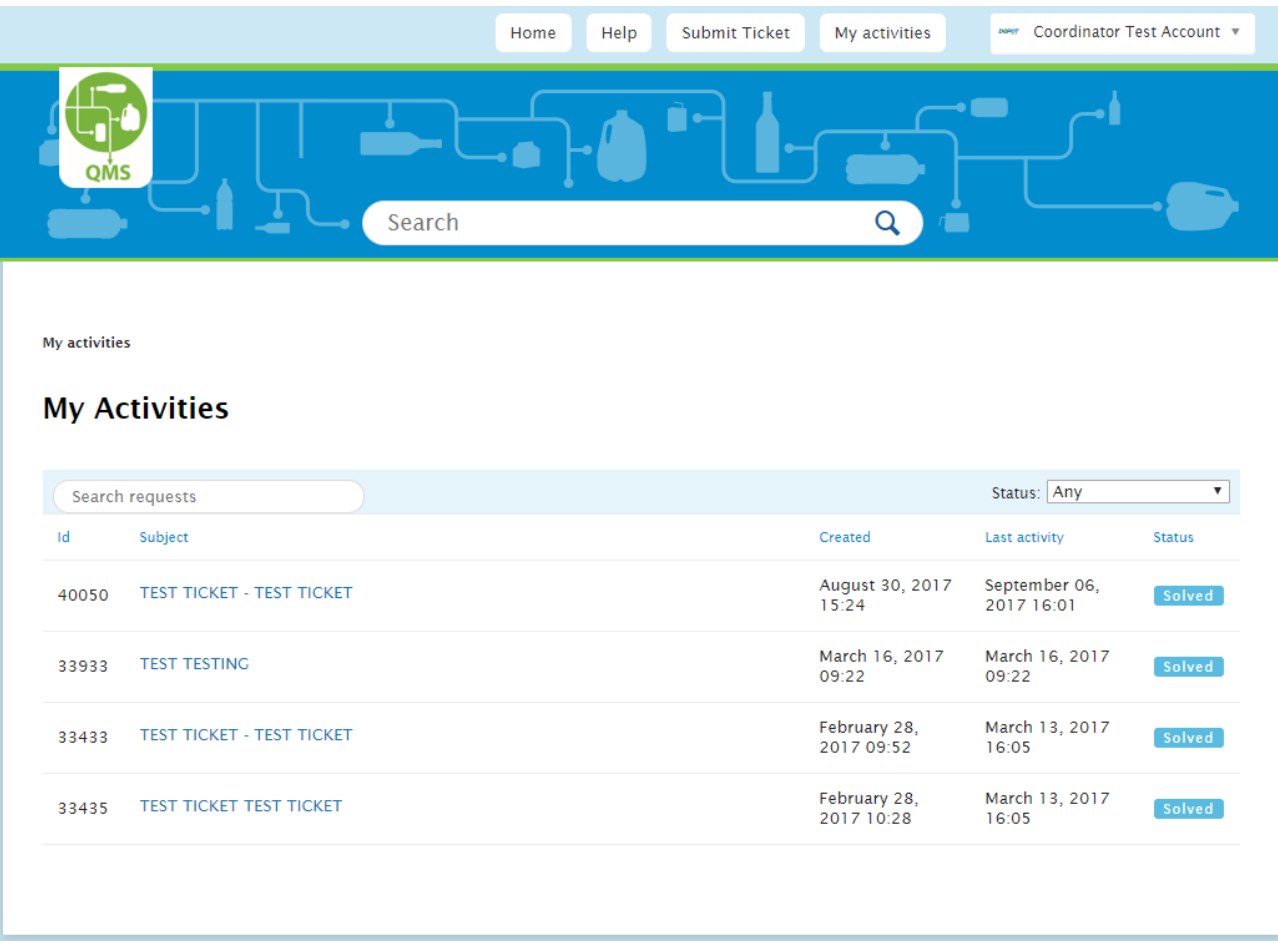

Above, you can see tickets that were sent from the Depot operator to the CSA. To access these communications, click on the subject. Remember, to continue communications regarding an existing ticket, open that specific ticket and respond. You will also notice the unique number assigned to the tickets in the ID column on the right.

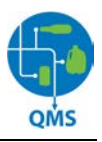

## <span id="page-12-0"></span>**Using the QMS on your Smartphone**

You can also access the QMS on your smartphone. Accessing the QMS on your smartphone requires either Wi-Fi or data. Please ensure that you understand your phone's data plan prior to accessing the QMS on your phone to avoid unexpected charges from your phone carrier.

#### <span id="page-12-1"></span>**Login to the QMS on your Smartphone**

1. Open the Safari app on your phone. The Safari app icon looks like this:

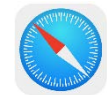

- 2. Enter bcmb.zendesk.com into the address bar at the top of the screen
- 3. You will be taken to the login screen:

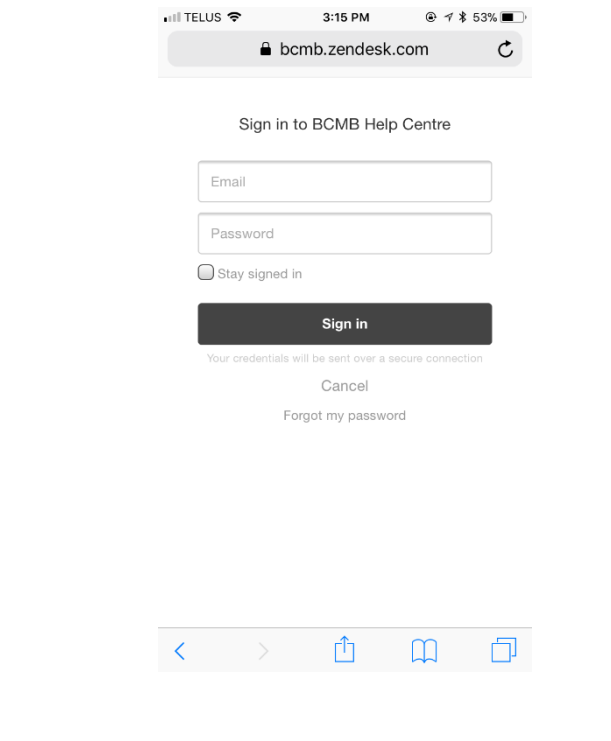

4. Enter your QMS credentials and click the "Sign In" button:

Sign in

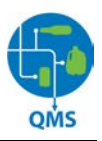

#### <span id="page-13-0"></span>**Navigating the QMS on your Smartphone**

Once you have logged in, you will be taken to a page that looks like the one pictured below. From here you can access the QMS articles as listed throughout the page; click **Submit a Request** to submit a new ticket; or click **My Requests** to view your previously submitted and received tickets.

To return to this screen at any time, click the **QMS logo** in the top left corner.

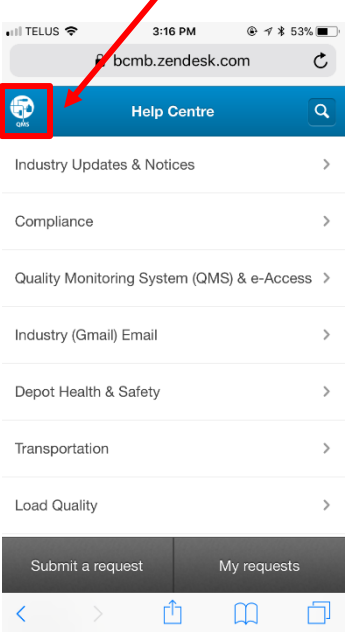

#### <span id="page-13-1"></span>**Submitting a Ticket on your Smartphone**

Follow these instructions to create a new ticket request.

1. Click **Submit a Request** on the bottom left of the screen

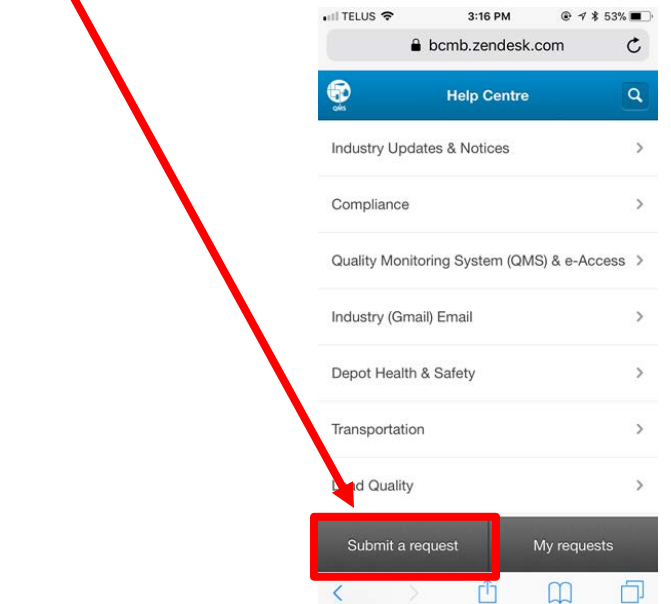

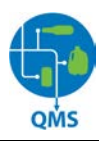

2. You will be taken to a page that looks like the one pictured below. Once you choose a category, more questions regarding your request will appear. Please answer the questions that have asterisks (\*) beside them and click **Submit** at the bottom of the page.

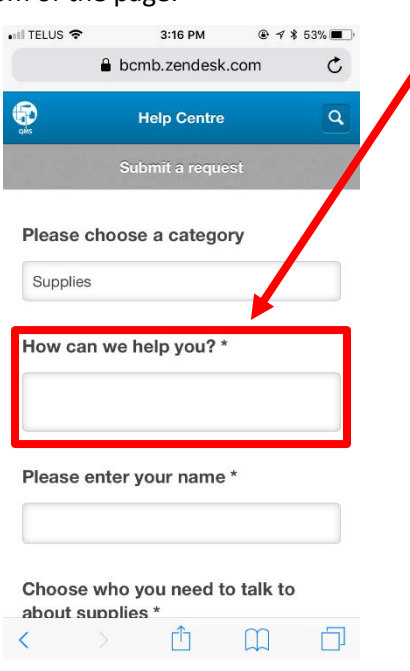

#### <span id="page-14-0"></span>**Viewing your Activities on your Smartphone**

Follow these instructions to view your previously submitted tickets and tickets that have been sent to you by an industry partner.

1. Click **My Requests** on the bottom right of the screen

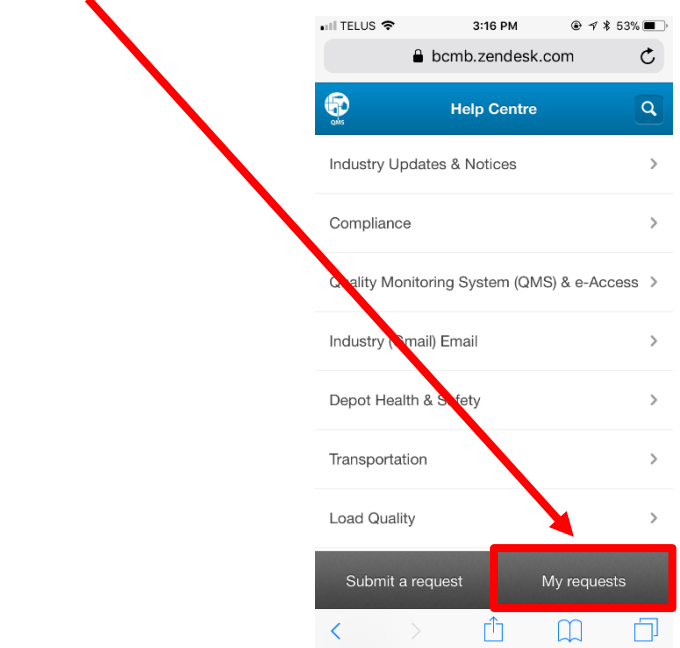

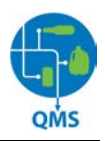

2. You will be taken to a page like the one pictured below. Here you can see all the tickets that you can submitted along with the tickets that have been sent to you.

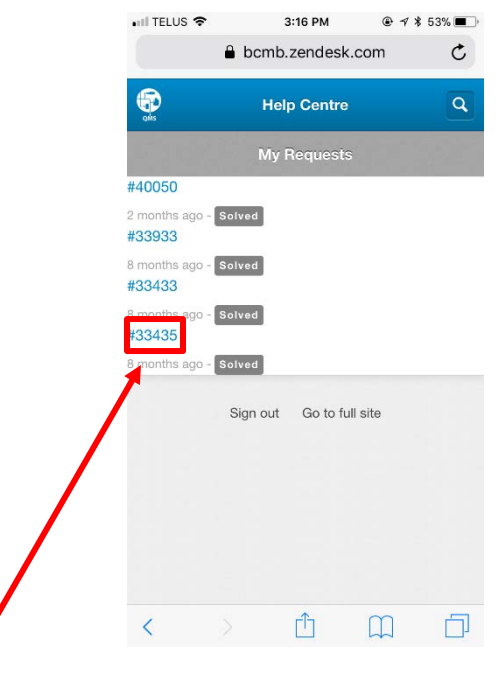

3. If you **click on a ticket number**, that ticket will open and you will see the ticket details and comments as shown below.

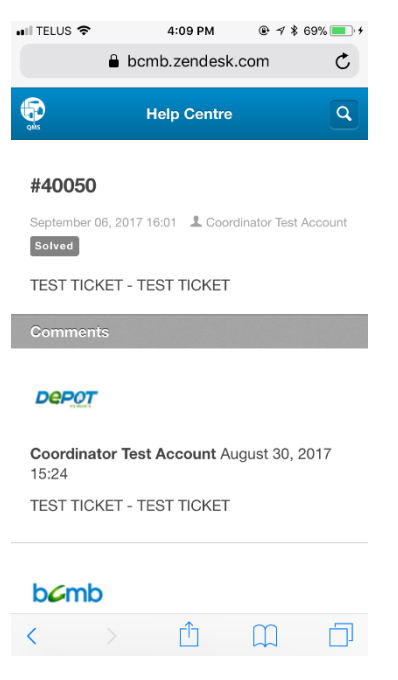

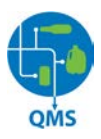

#### <span id="page-16-0"></span>**Adding the QMS to your Smartphone Home Screen**

You can save the QMS mobile site to your smartphone's home screen. This will create a bookmark to the QMS that looks like an app.

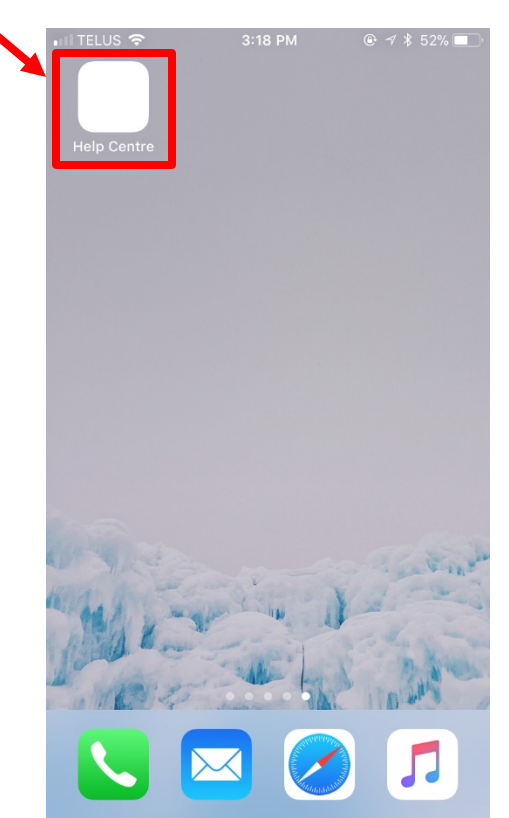

- 1. Open the QMS on your smartphone as shown previously in **"Login to the QMS on your Smartphone"**.
- 2. Once you have the QMS open, click the Bookmarks button  $\begin{pmatrix} 1 & 1 \\ 1 & 1 \end{pmatrix}$

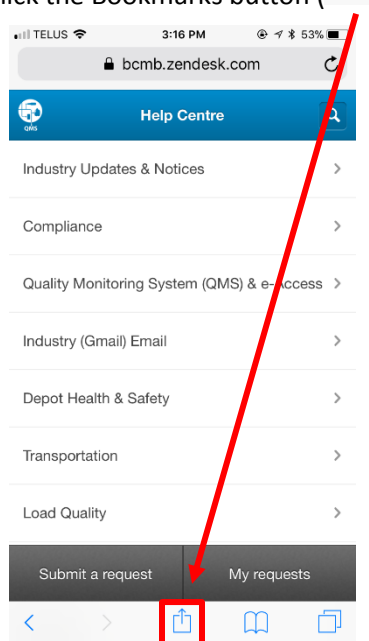

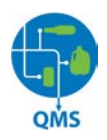

3. Your screen will now display the following options. In the bottom row, scroll to the right until you see the **Add to Home Screen** option. Choose **Add to Home Screen**.

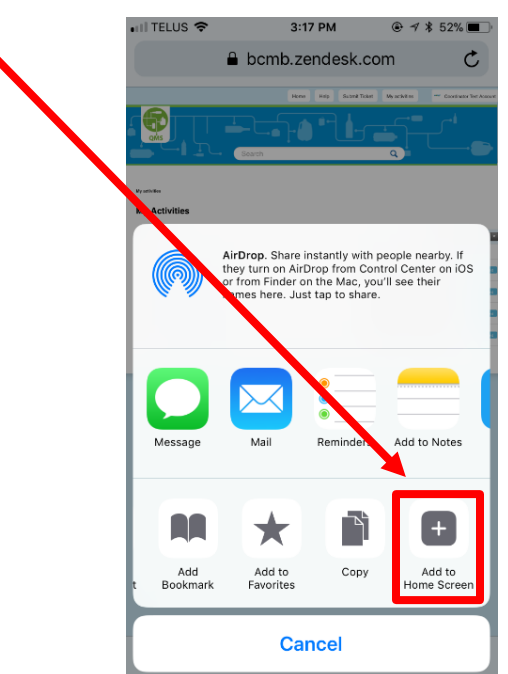

4. You will now have an icon on your smartphone's home screen that looks like **this**. To open the QMS tap the icon.

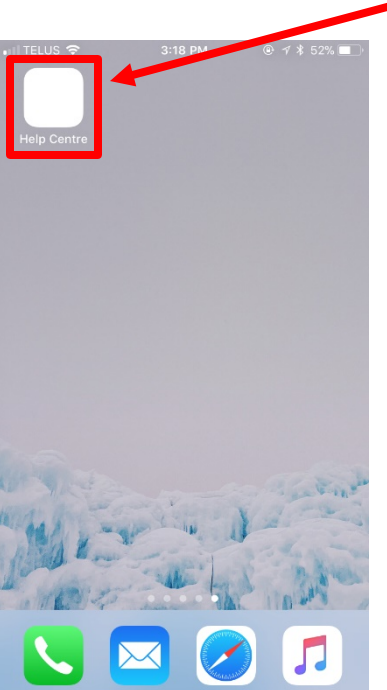

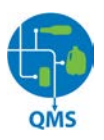

# <span id="page-18-0"></span>**Matching Your Depot's Issue to the Appropriate Ticket Category & Subcategory**

The following table is provided to help you map your Depot's issue to the most appropriate QMS Ticket category. Accurate ticket submission (ticket submitted reflects actual issue) will provide accurate data and will identify areas of our industry in need of improvement.

#### <span id="page-18-1"></span>**ABCRC/ABDA/BCMB Issues**

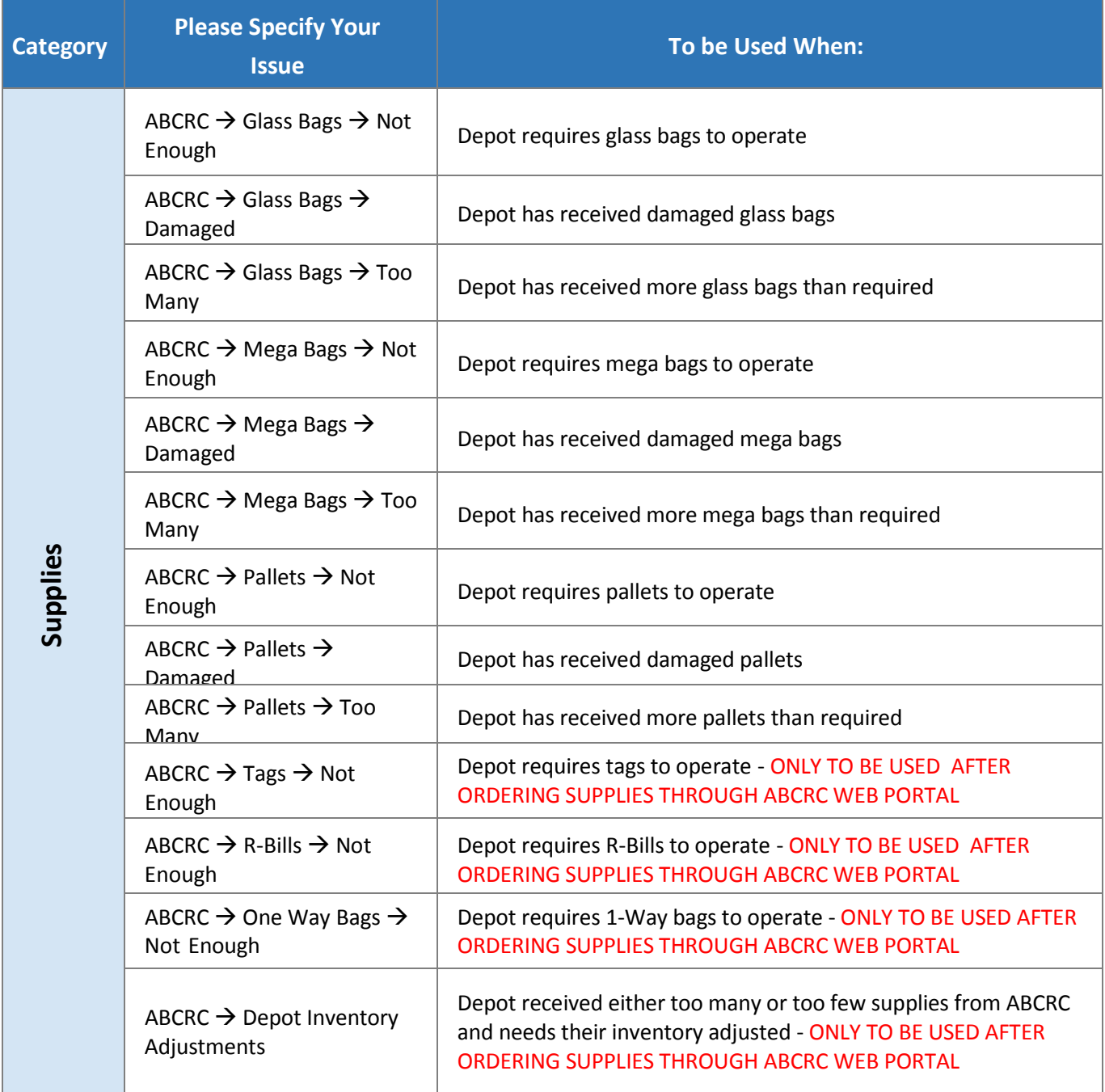

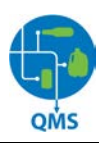

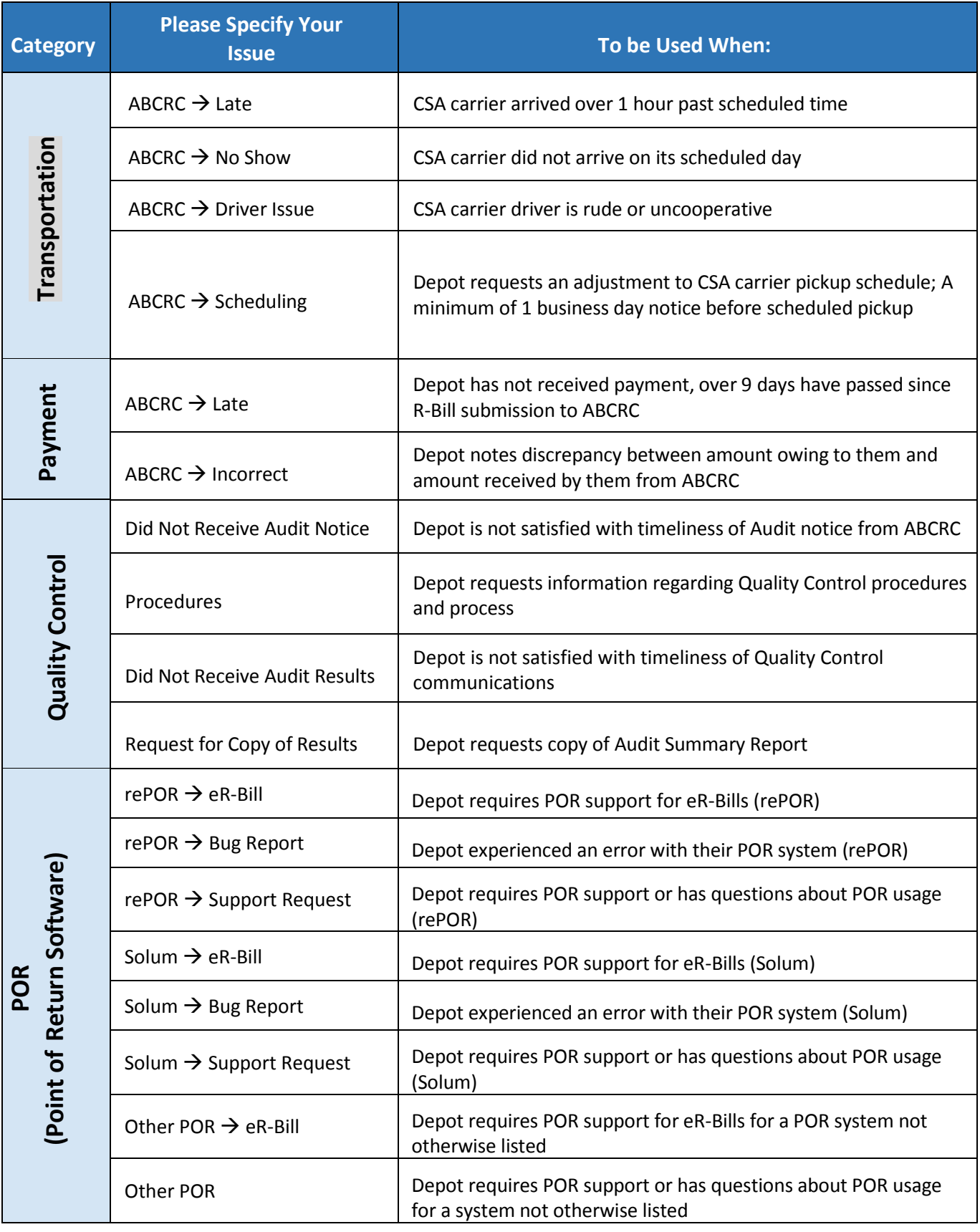

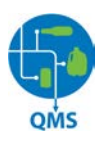

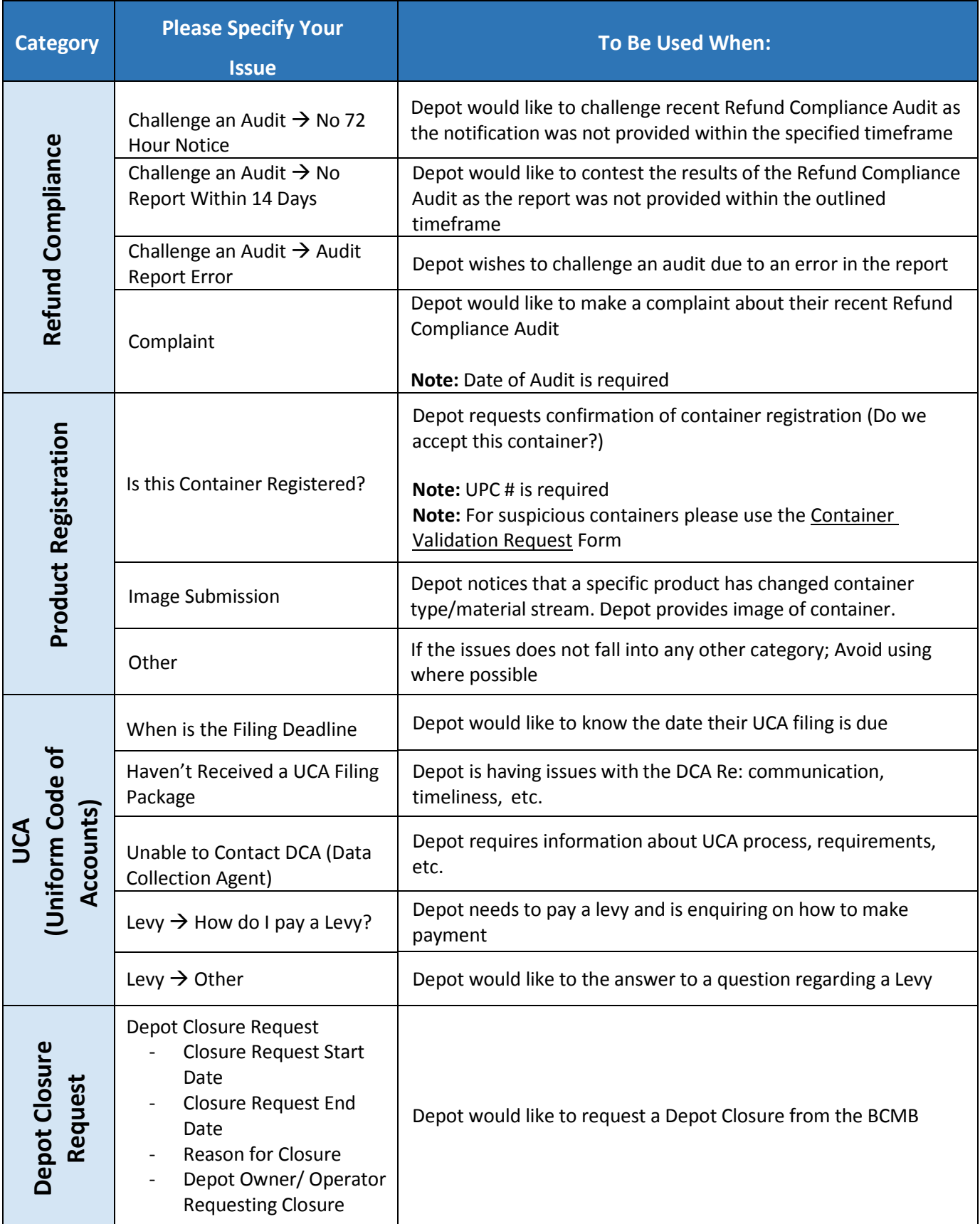

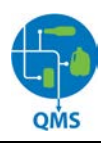

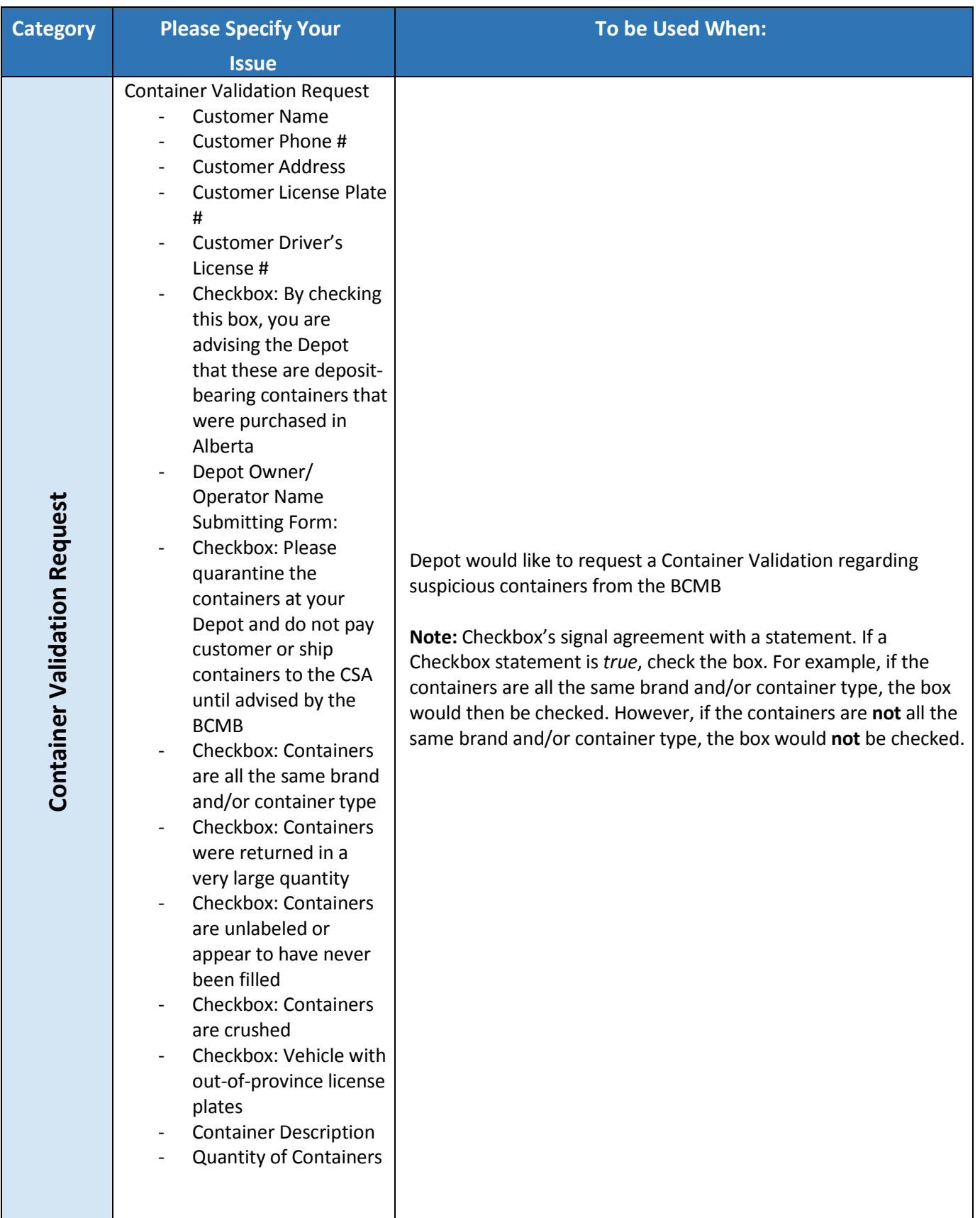

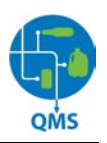

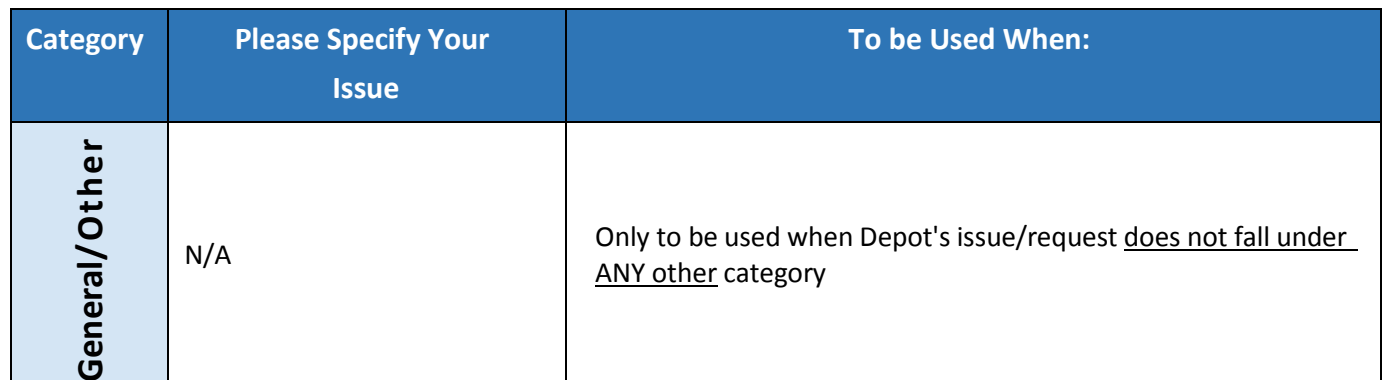

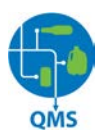

#### <span id="page-23-0"></span>**BDL Issues**

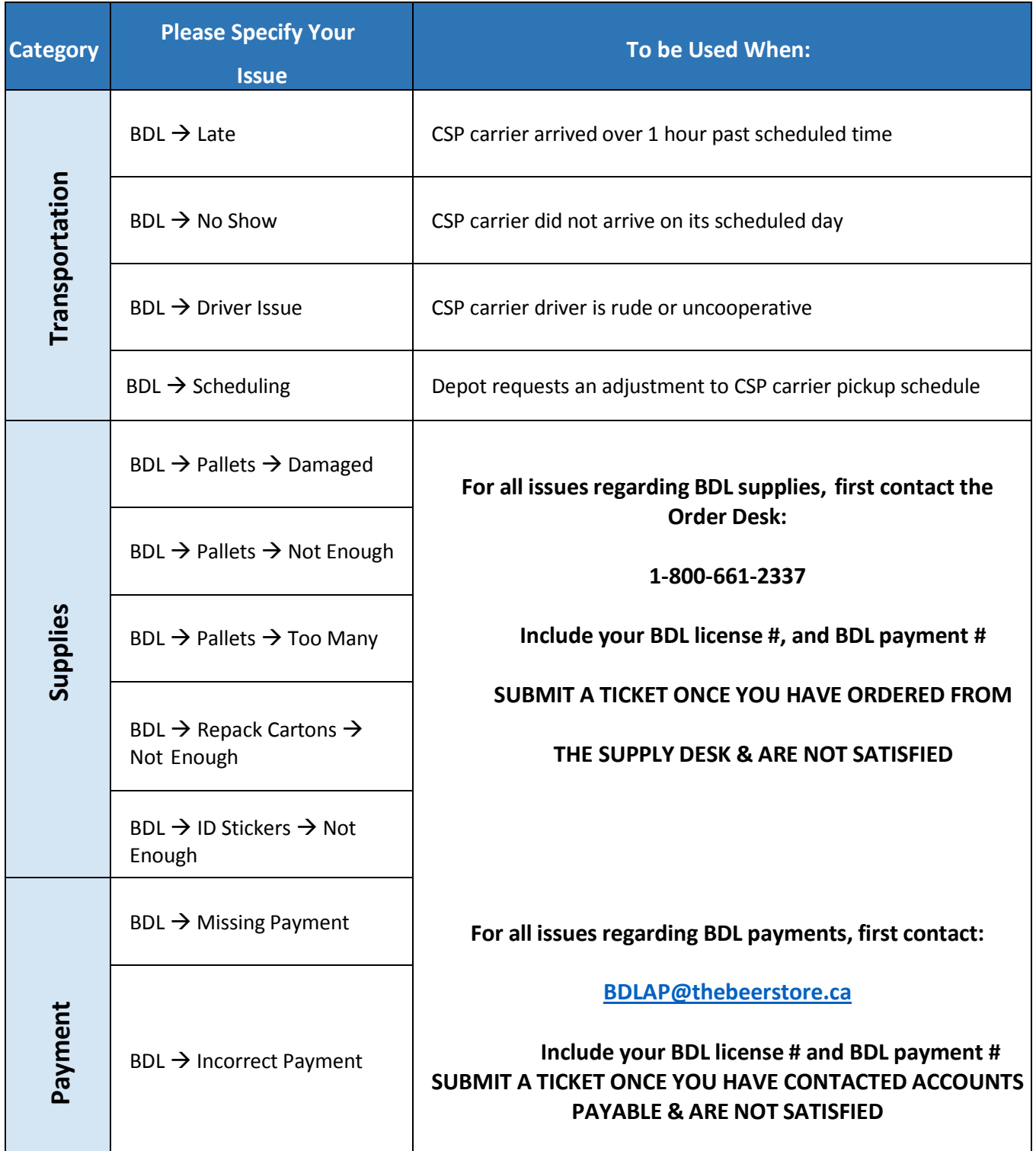

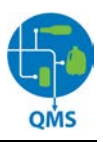

## <span id="page-24-0"></span>**Support**

We hope that you find the Quality Monitoring System beneficial to use. Please help improve our industry by making your issues known through the BCMB Help Centre.

Should you encounter any difficulties with your industry Gmail account or with the BCMB Help Centre, please contact us at:

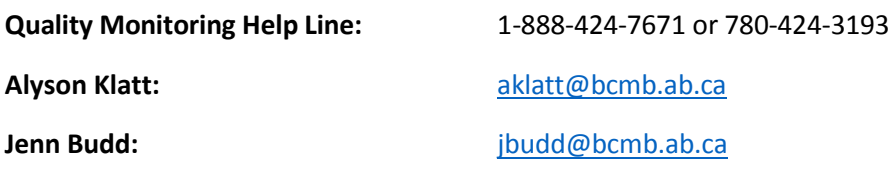